# **ROWATT**

W https://de.growatt.com/

## **Schritt 1. App herunterladen**

Methode 1: Scannen Sie den QR-Code unten, um ShinePhone herunterzuladen.

Methode 2: Suchen Sie nach ShinePhone im Apple Store oder Google Play, um die App herunterzuladen.

Hinweis: Wir empfehlen, auf die neueste Version zu aktualisieren, sobald sie verfügbar ist.

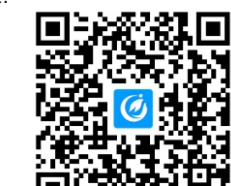

【Android&iOS】

### E service.de@growatt.com (service) info@ginverter.com (sales)

Vorbereitung: Aktivieren Sie Bluetooth und Standortdienste, bevor Sie die ShinePhone App ausführen.

- a. Starte die ShinePhone App und tippe auf "Registrieren" auf dem Anmeldebildschirm.
- b. Fülle die Registrierungsinformationen aus und tippe auf "Registrieren".

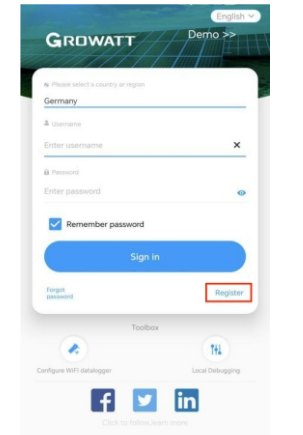

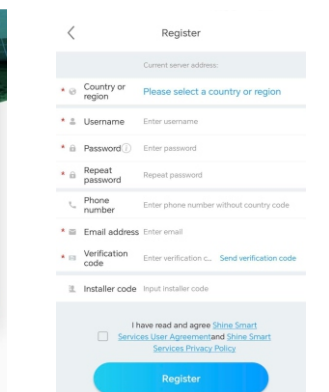

## **Schritt 2. Account registrieren Schritt 3. Füge eine Anlage hinzu**

- a. Gehe zur "Anlage hinzufügen" Seite.
- b. Fülle die Anlageninformationen aus.
- c. Tippe auf "Anlage hinzufügen" um ein Kraftwerk hinzuzufügen.

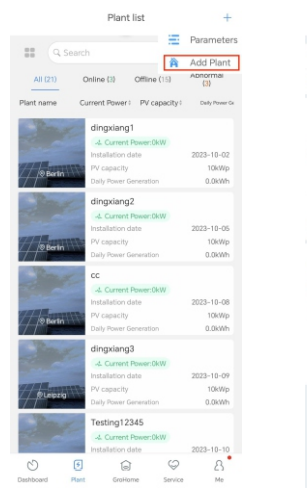

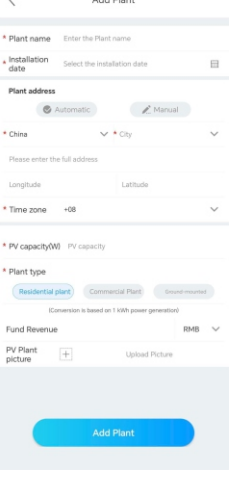

### **Füge einen Mikro-Wechselrichter hinzu Schritt 4.**

### **Voraussetzung:**

- 1. Stellen Sie sicher, dass der Mikro-Wechselrichter an die PV-Module angeschlossen ist. Die WiFi-Konfiguration kann durchgeführt werden, nachdem die PV-Module eine Minute lang eingeschaltet waren.
- 2. Der im Mikro-Wechselrichter integrierte Datenlogger dient zur Aufzeichnung der Betriebsdaten des Mikro-Wechselrichters. Die Seriennummer des Datenloggers wird während der WiFi-Konfiguration benötigt.
- a. Wählen Sie die gewünschte Anlage und tippen Sie dann auf "Datenlogger hinzufügen".
- b. Scannen Sie den Barcode in der unteren linken Ecke des Typenschilds oder den QR-Code auf der Vorderseite des Geräts. Alternativ können Sie auch "Manuell" wählen, die SN und den Verifizierungscode des Datenloggers eingeben und dann auf "Bestätigen" tippen.
- c. Im Bluetooth-Modus erkennt die App den Datenlogger automatisch und verbindet sich mit ihm.
- d. Überspringen Sie diesen Schritt, wenn der Datenlogger erfolgreich verbunden wurde. Falls nicht, wiederholen Sie bitte Schritt b.
- e. Geben Sie den WiFi-Namen und das Passwort ein und klicken Sie dann auf "Sofort konfigurieren".
- f. Warten Sie, bis sich der Datenlogger mit dem Router und dem Server verbunden hat.
- g. Wenn die Konfiguration erfolgreich war, können Sie den Betriebsstatus des Datenloggers und des Mikro-Wechselrichters auf der Seite "Anlage" überprüfen.

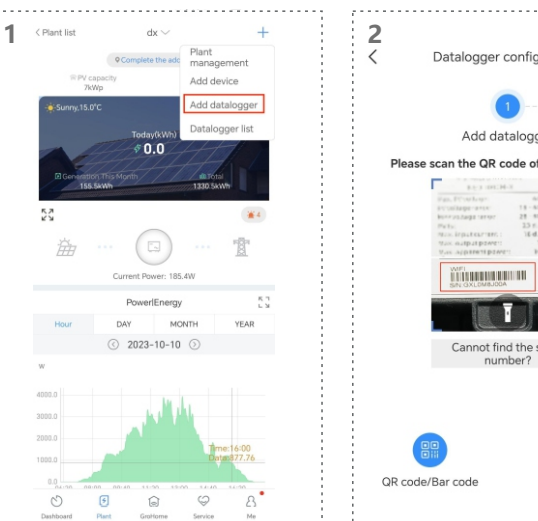

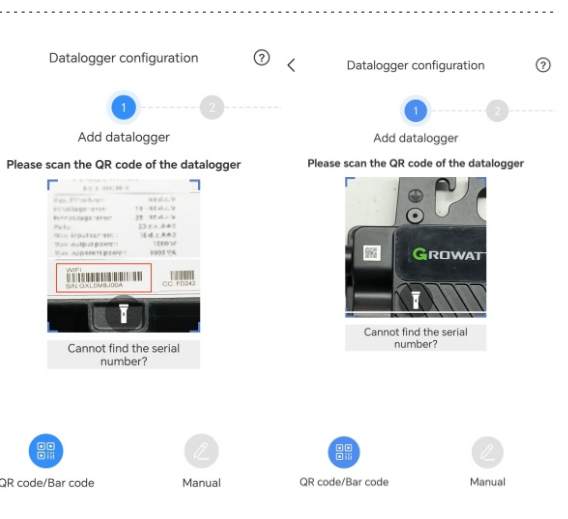

### **NEO WiFi**

### **Schnellkonfigurationsanleitung**

Die neuesten Dokumente können Sie unter http://server.growatt.com herunterladen.

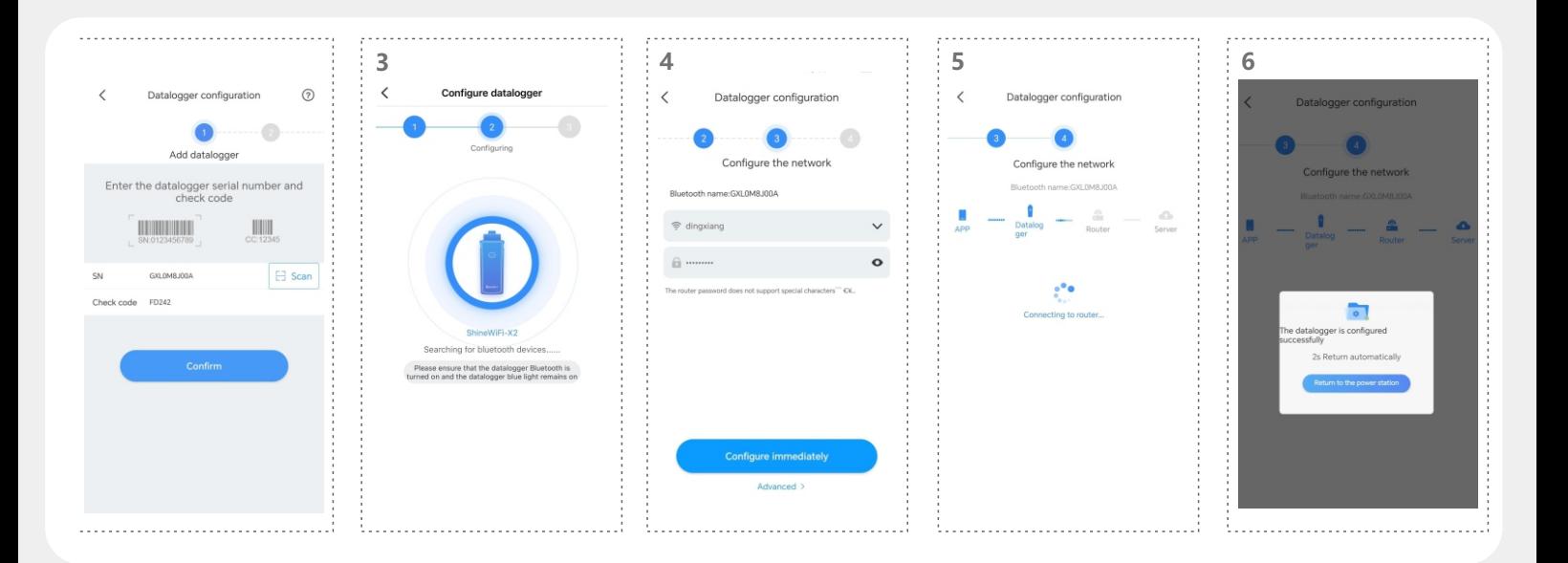

# **Schritt 5. Überprüfen Sie den Status des Datenloggers und des Mikro-Wechselrichters**

- a. Klicken Sie auf "Datenloggerliste", um den Status des Datenloggers anzuzeigen.
- b. Sie können den Datenlogger bearbeiten, konfigurieren oder löschen.
- c. Tippen Sie auf "Meine Geräteliste" und wählen Sie dann den gewünschten Wechselrichter aus, um seinen detaillierten Betriebsstatus anzuzeigen.

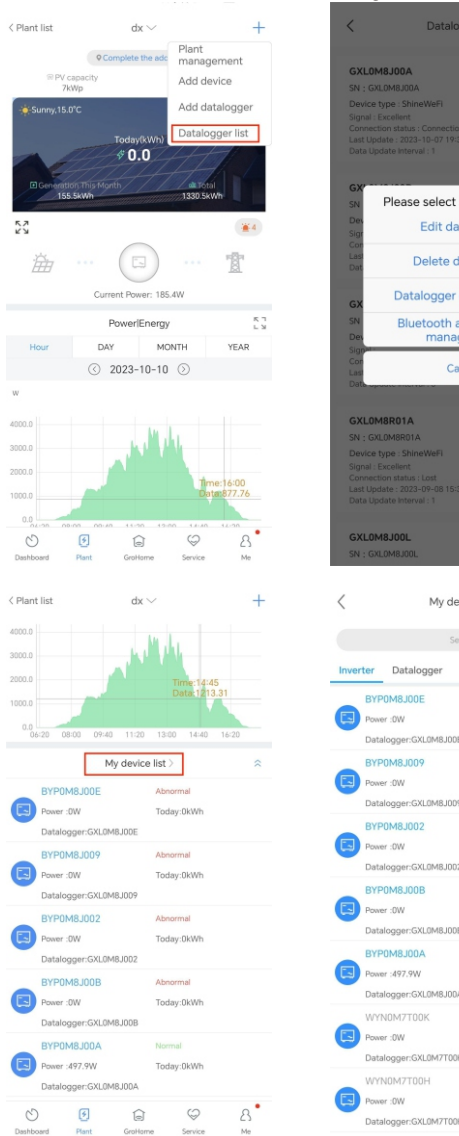

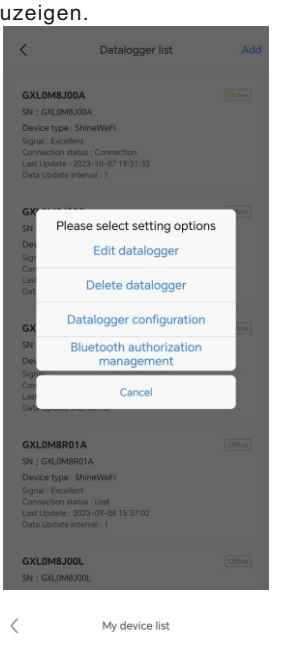

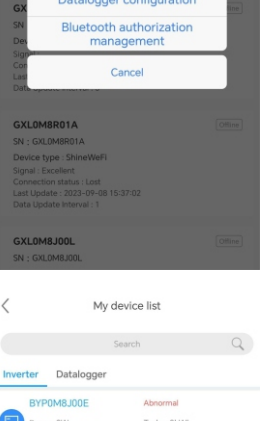

Today:0kW

**ShinePhone Web:** https://server.growatt.com

- a. Sie können sich auf der Server-Website mit demselben Benutzernamen und Passwort anmelden, das Sie in der ShinePhone APP registriert haben. Nachdem Sie Ihre Zielanlage ausgewählt haben, können Sie auf die detaillierten Informationen zugreifen.
- b. Klicken Sie auf "Datenlogger", um den Betriebsstatus des Datenloggers anzuzeigen. Sie können den Datenlogger auch bearbeiten oder löschen.
- c. Klicken Sie auf "Wechselrichter", um den Betriebsstatus und die Verlaufsdaten des Mikrowechselrichters anzuzeigen.
- d. Klicken Sie auf "Einstellung", um die Parameter des Mikro-Wechselrichters zu konfigurieren.

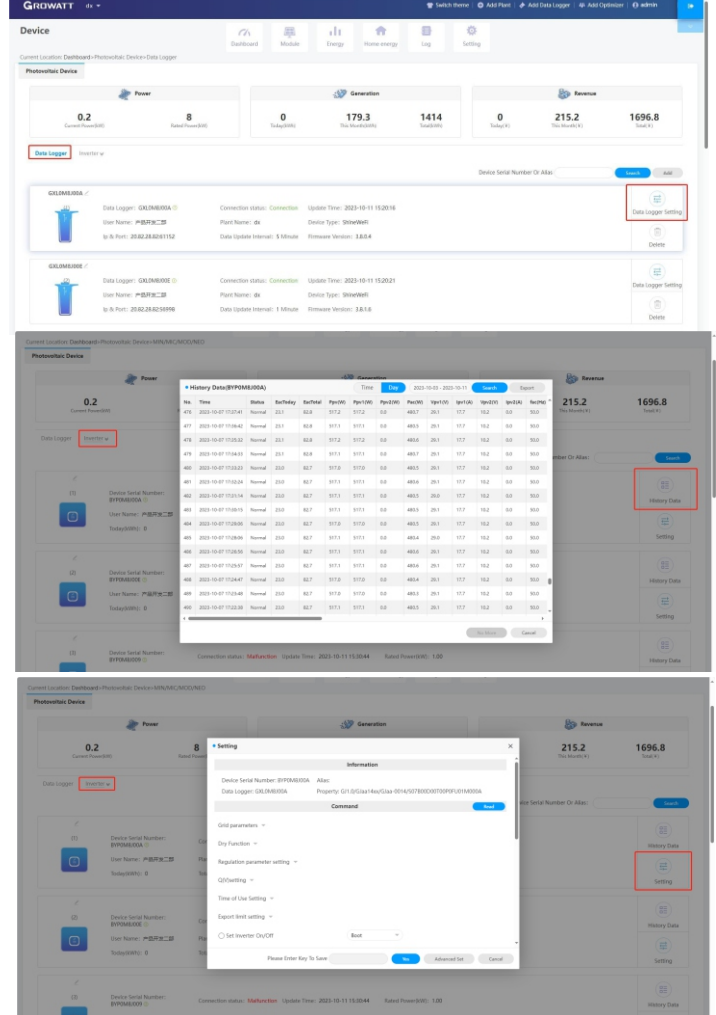